# Pay with Credit Card

**Go t[o https://www.csun.edu](https://www.csun.edu/)**

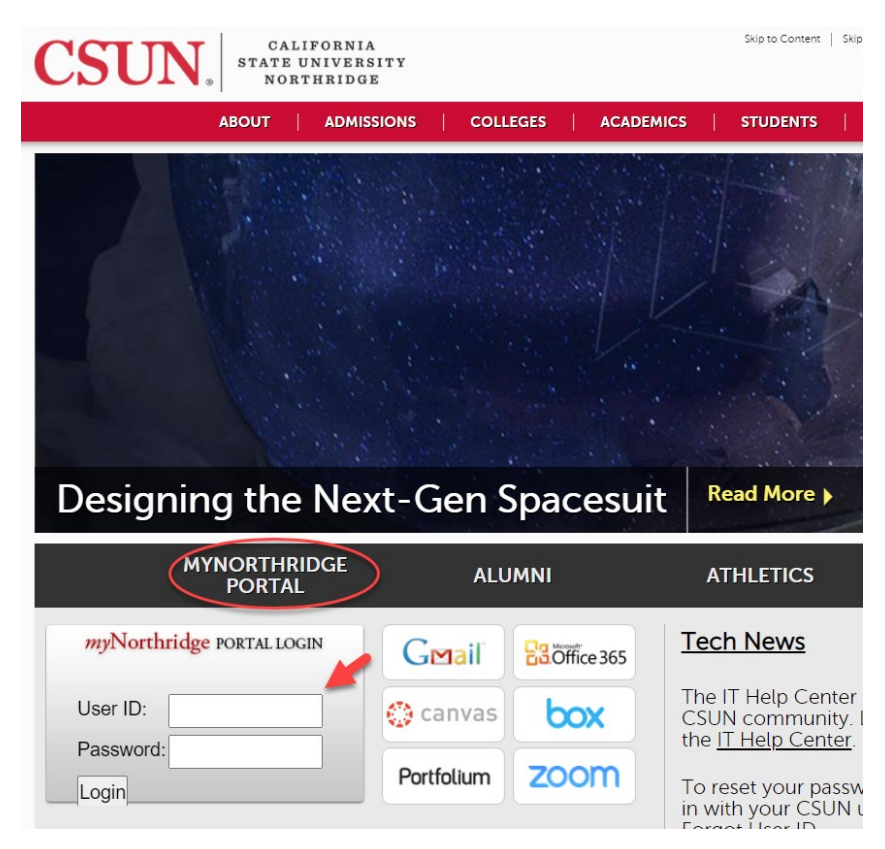

#### **On the HOME tab, Quick Links, Click on PAY ACCOUNT BALANCE.**

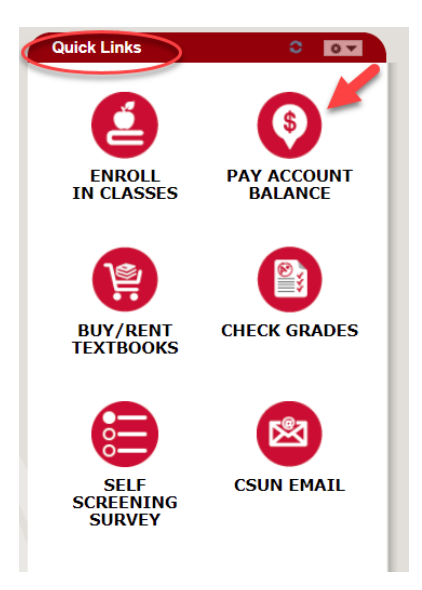

### **Select TSENG COLLEGE PAYMENT**

#### **CSUN Student Account Information**

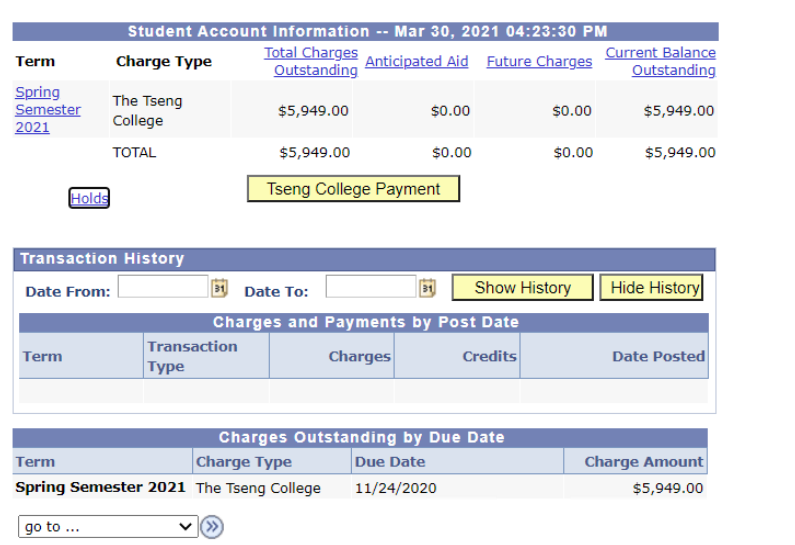

## **Select MAKE A PAYMENT**

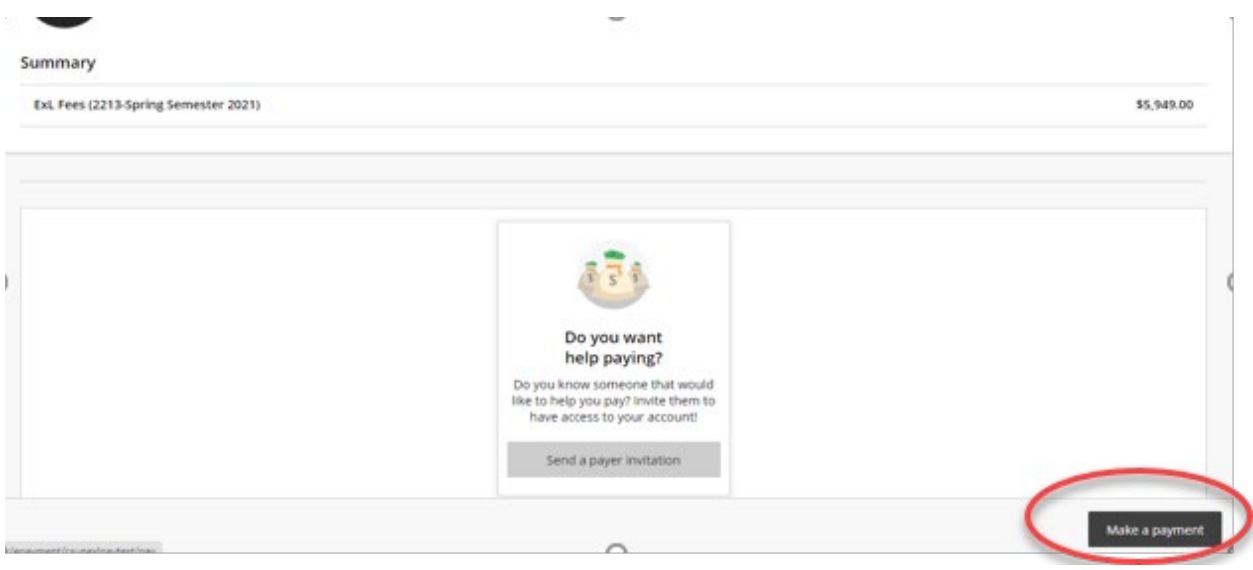

**Total charges will appear. The amount can be changed if you will be using multiple payment methods.**

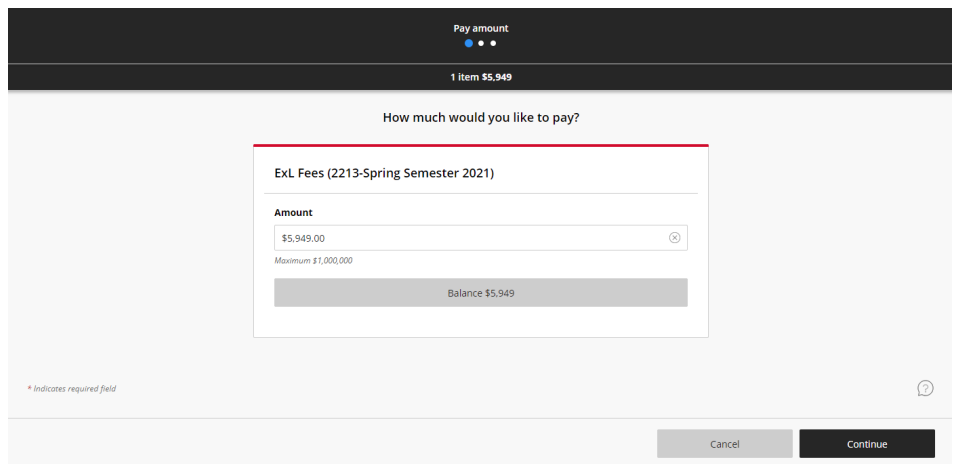

**To pay with credit card, Select PAYMENT METHOD New Credit or Debit Card**

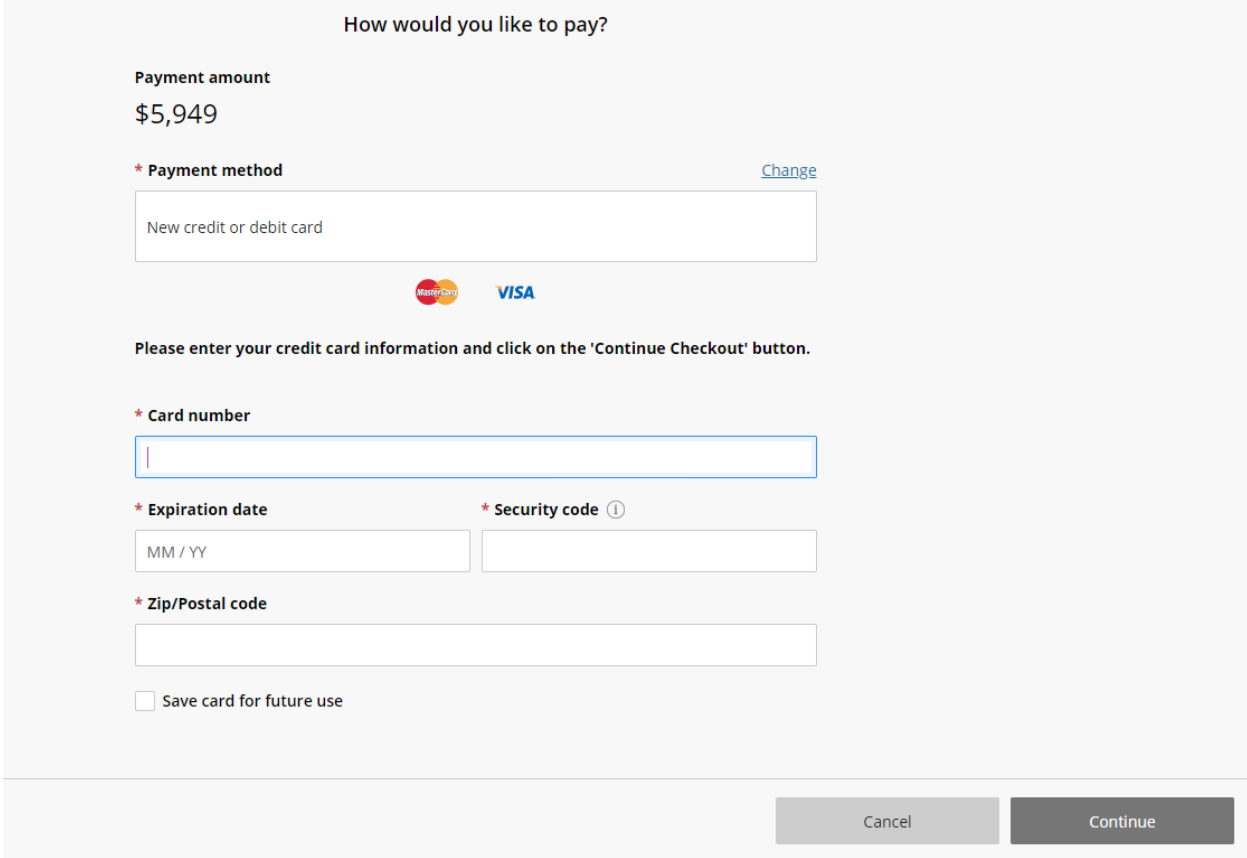

**Enter your email address for confirmation of receipt, verify information, then select PAY.**

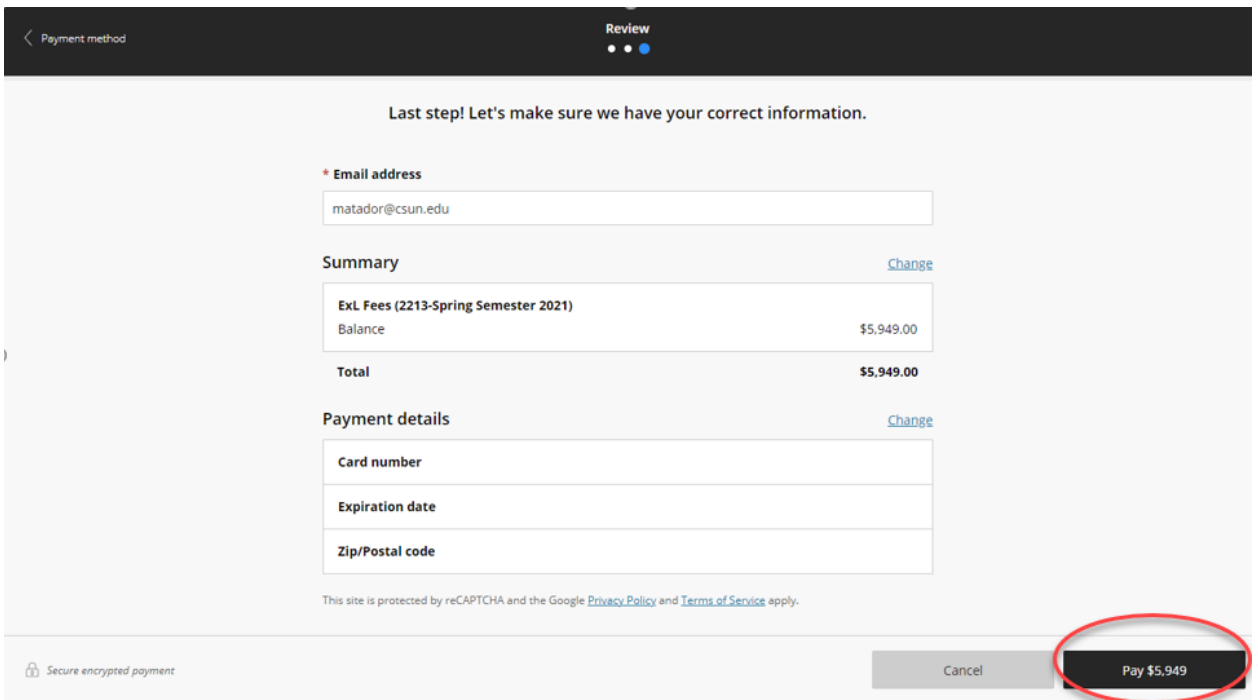

**Payment is now complete. You will receive an emailed confirmation receipt.**